### Course in ANSYS

Example0100

### Example – Cantilever beam

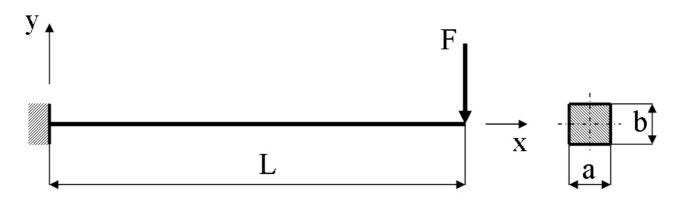

#### **Objective:**

Compute the maximum deflection

#### Tasks:

Create a table and compare results with results obtained from beam theory? Display the deflection figure?

### **Topics:**

Topics: Start of analysis, Element type, Real constants, Material, modeling, element size for beam models, saving/restoring  $E = 210000 \text{N/mm}^2$ 

 $\nu = 0.3$ 

L = 100mm

a = 10mm

b = 10mm

F = 100N

## Modeling considerations

- As you begin your model generation, you will (consciously or unconsciously) make a number of decisions that determine how you will mathematically simulate the physical system:
  - What are the objectives of your analysis?
  - Will you model all, or just a portion, of the physical system?
  - How much detail will you include in your model?
  - What kinds of elements will you use? How dense should your finite element mesh be?
- In general, you will attempt to balance computational expense (CPU time, etc.) against precision of results as you answer these questions.
- The decisions you make in the planning stage of your analysis will largely govern the success or failure of your analysis efforts.

## Modeling considerations

- Linear or Higher Order Elements
- Take Advantage of Symmetry
  - The axis of symmetry must coincide with the global Cartesian Y-axis.
  - Negative nodal X-coordinates are not permitted.
  - The global Cartesian Y-direction represents the axial direction, the global Cartesian X-direction represents the radial direction, and the global Cartesian Z-direction corresponds to the circumferential direction.
  - Your model should be assembled using appropriate element types:
    - For axisymmetric models, use applicable 2-D solids with KEYOPT(3) = 1, and/or axisymmetric shells. In addition, various link, contact, combination, and surface elements can be included in a model that also contains axisymmetric solids or shells. (The program will not realize that these "other" elements are axisymmetric unless axisymmetric solids or shells are present.)
- How Much Detail to Include
- Appropriate Mesh Density

### Example - title

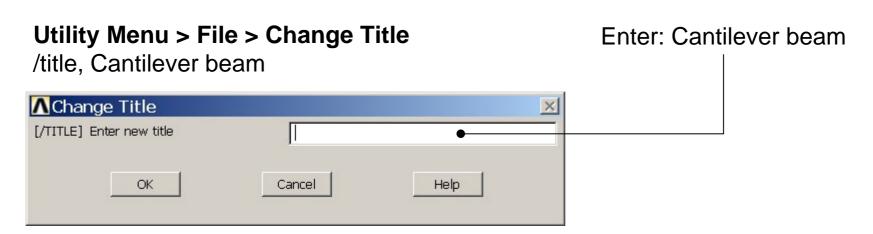

## Example - Keypoints

#### Preprocessor > Modeling > Create > Keypoints > In Active CS

Note: An empty # result in automatic numbering.

/PREP7 K,,,,

K,,100,,

General format: K,#,X,Y,Z

# Keypoint number

X Keypoint x-coordinate

Y Keypoint y-coordinate Z Keypoint z-coordinate

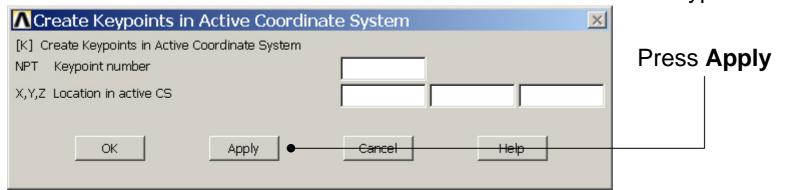

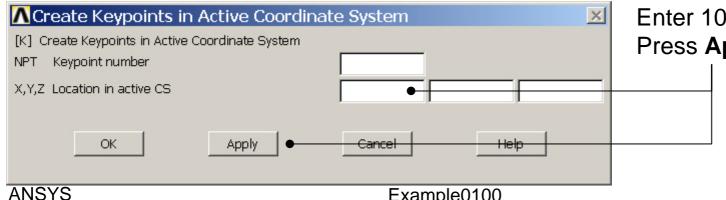

Enter 100 and Press **Apply** 

> Note: An empty box result in a zero. It is allowed to enter 0.0 in each box.

Computational Mechanics, AAU, Esbjerg

Example0100

6

## Example - Numbering

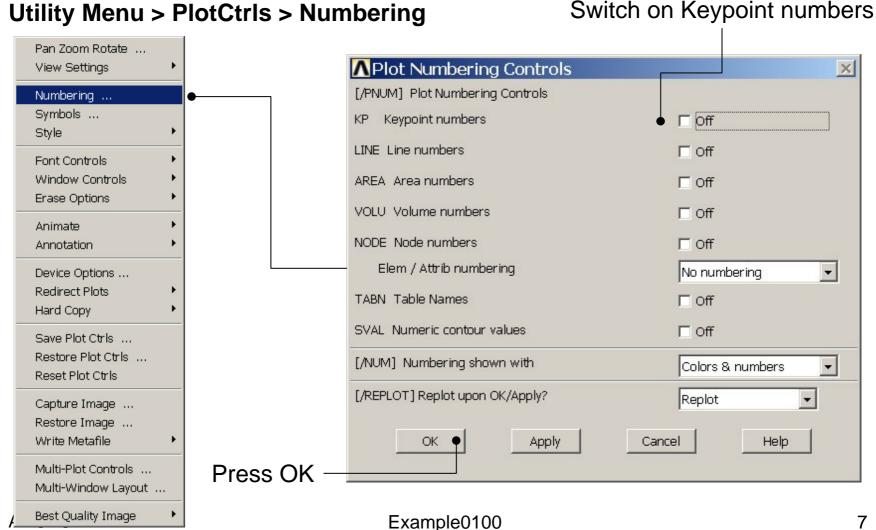

## Example - Lines

**Preprocessor > Modeling > Create > Lines > Lines > Straight Line** Create a line between Keypoint KP1 and Keypoint KP2. L,1,2

**ANSYS** 

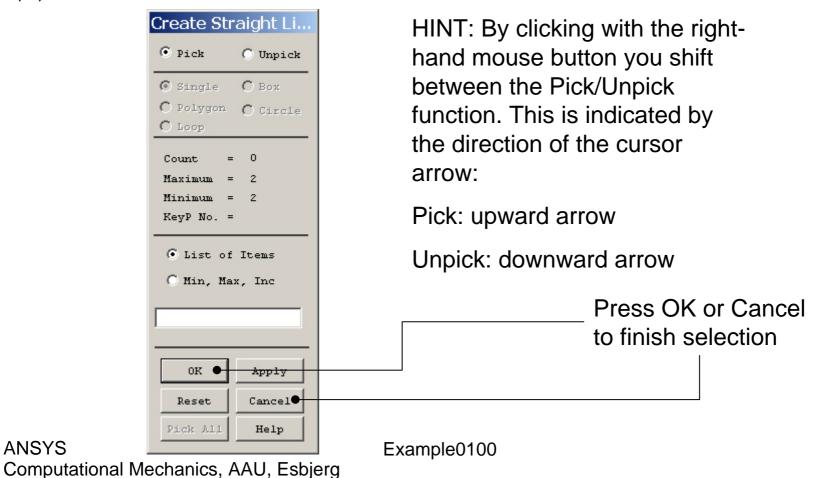

8

## Example - Plot

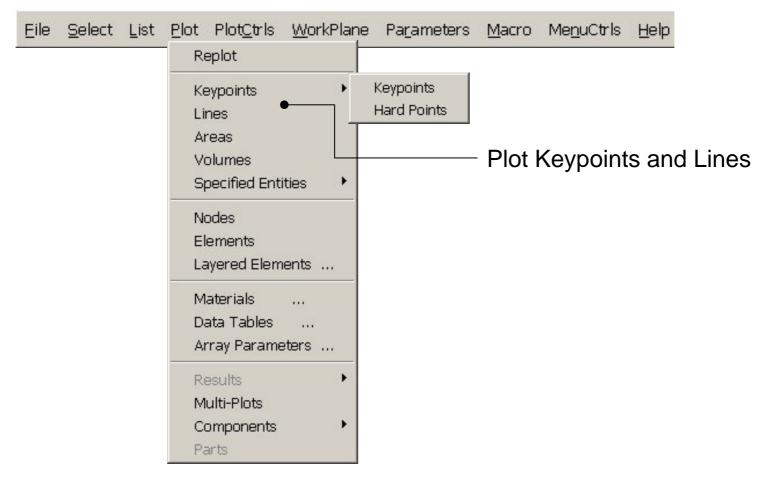

## Example - List

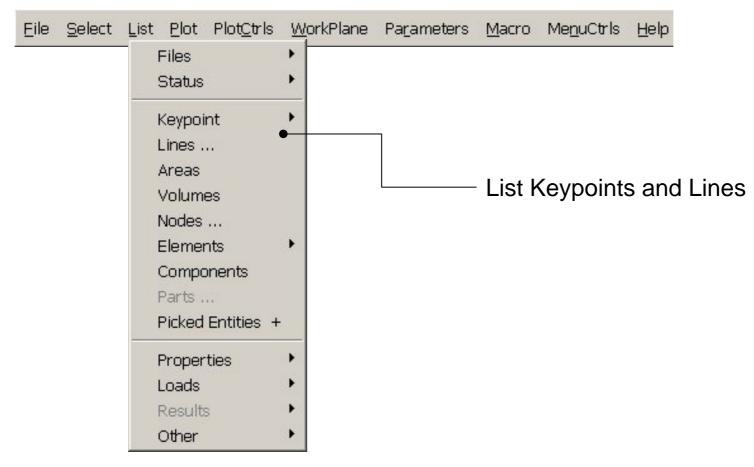

## Example – Element Type

#### **Preprocessor > Element Type > Add/Edit/Delete**

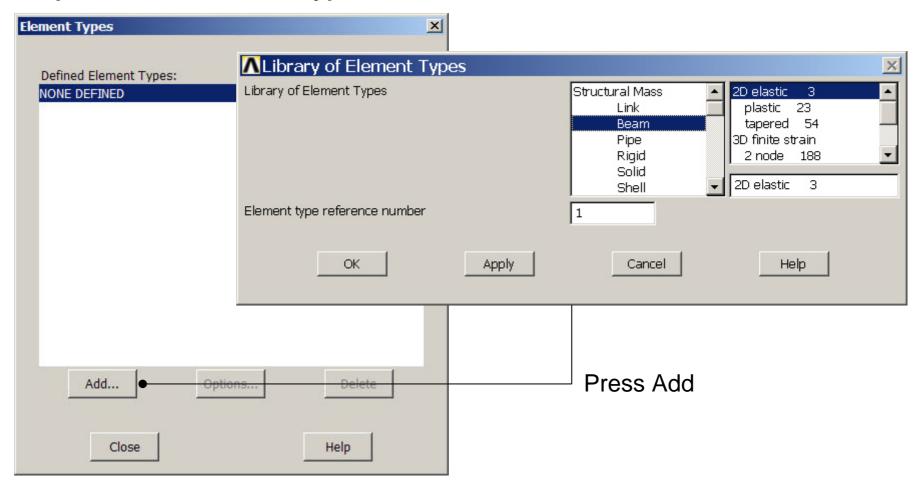

## Example - Element Type

#### Preprocessor > Element Type > Add/Edit/Delete

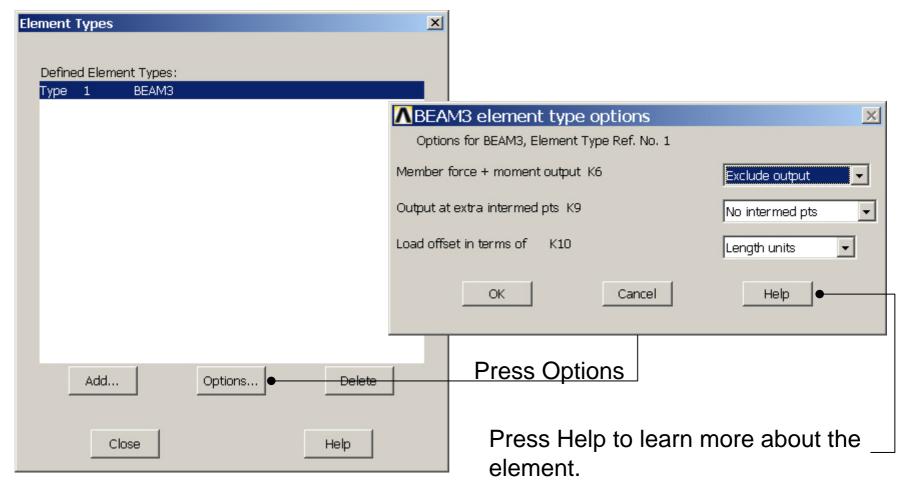

## Example – Real Constants

### Preprocessor > Real Constants > Add

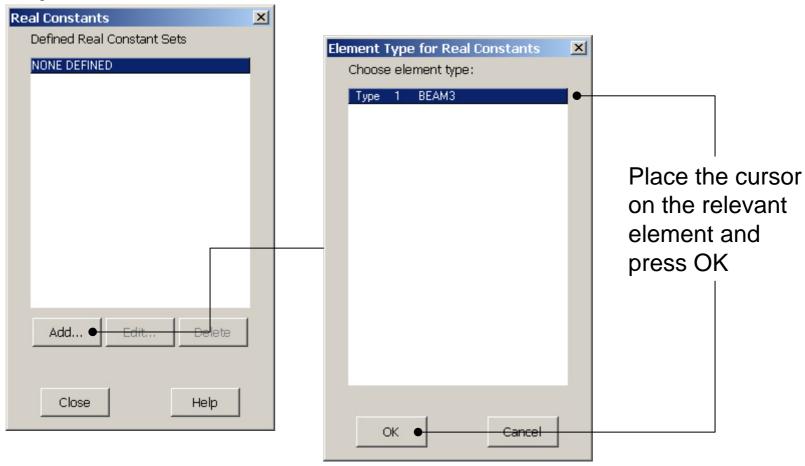

### Example - Real Constants

#### Preprocessor > Real Constants > Add

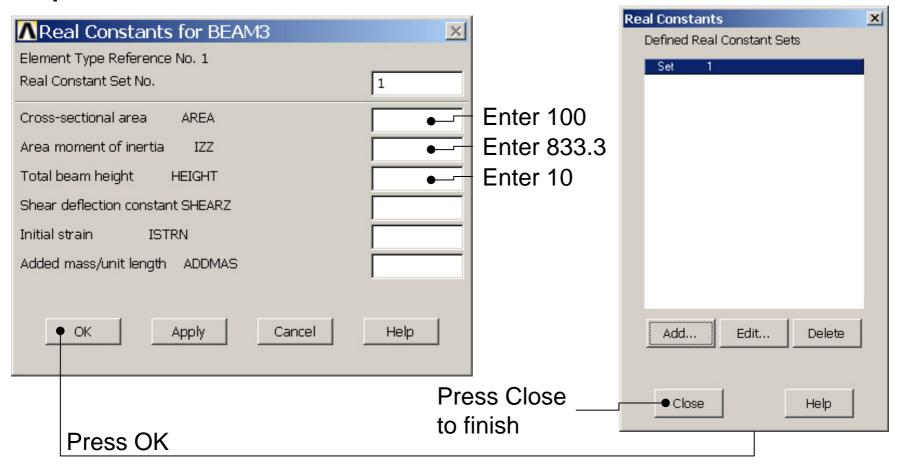

## **Example - Material Properties**

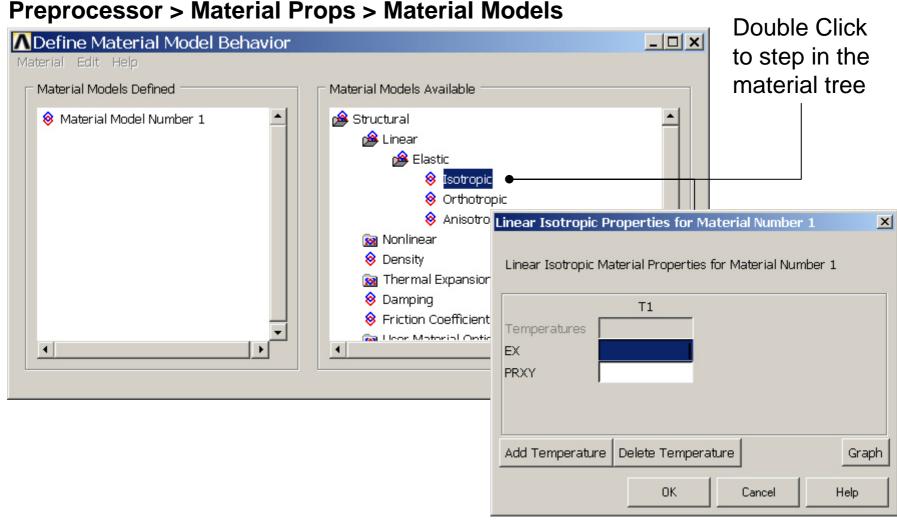

# Example - Material Properties

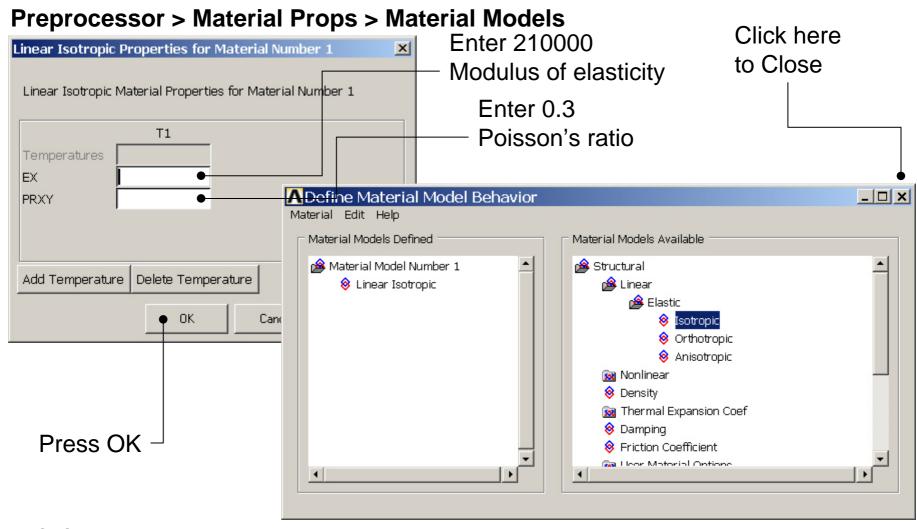

## Example – Mesh size

Preprocessor > Meshing > Size Cntrls > ManualSize > Lines > Picked Lines

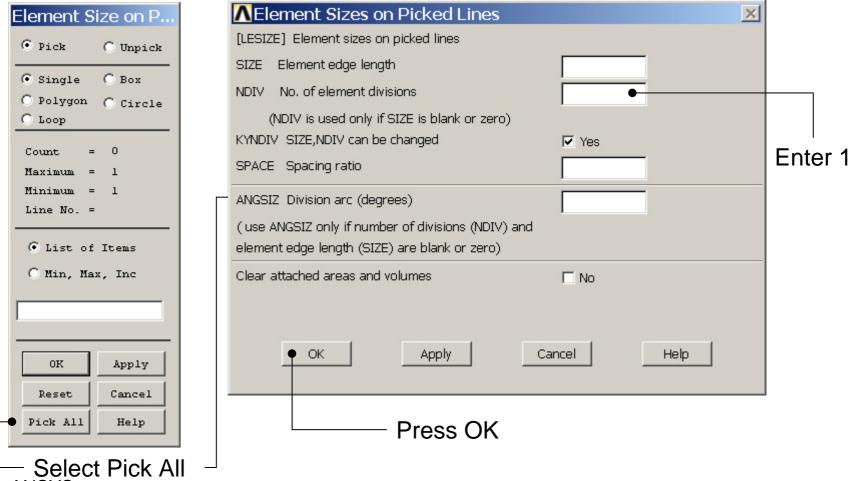

ANSYS
Computational Mechanics, AAU, Esbjerg

Example0100

# Example - Meshing

### Preprocessor > Meshing > Mesh > Lines

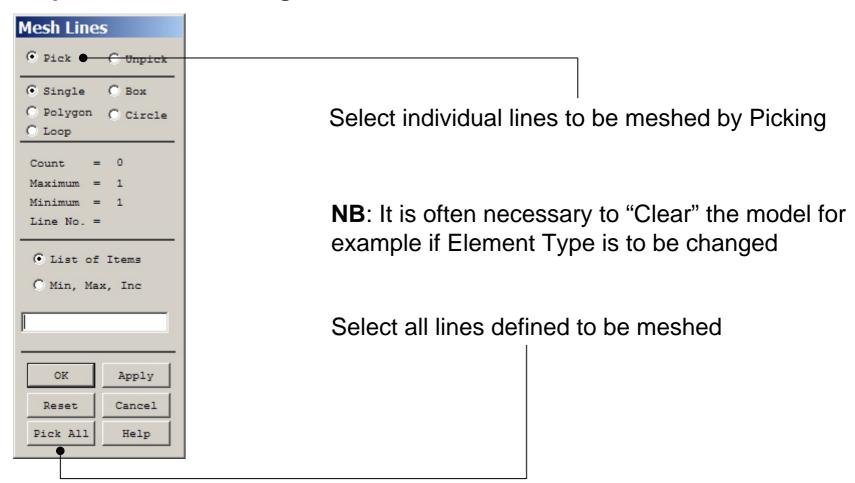

## Example – Analysis Type

#### **Solution > Analysis Type > New Analysis**

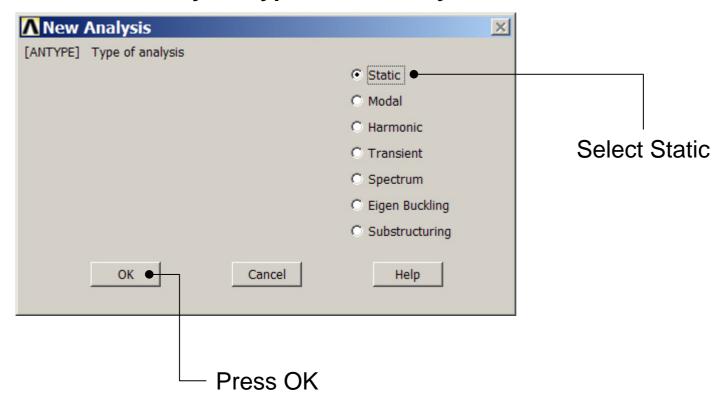

## Example – Define Loads

Solution > Define Loads > Apply > Structural > Displacement > On Keypoints

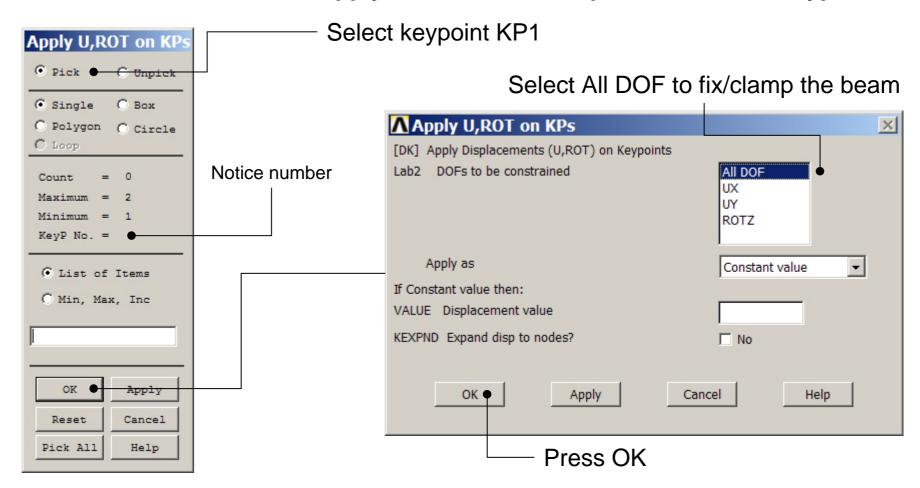

### Example – Define Loads

Solution > Define Loads > Apply > Structural > Force/Moment > On Keypoints

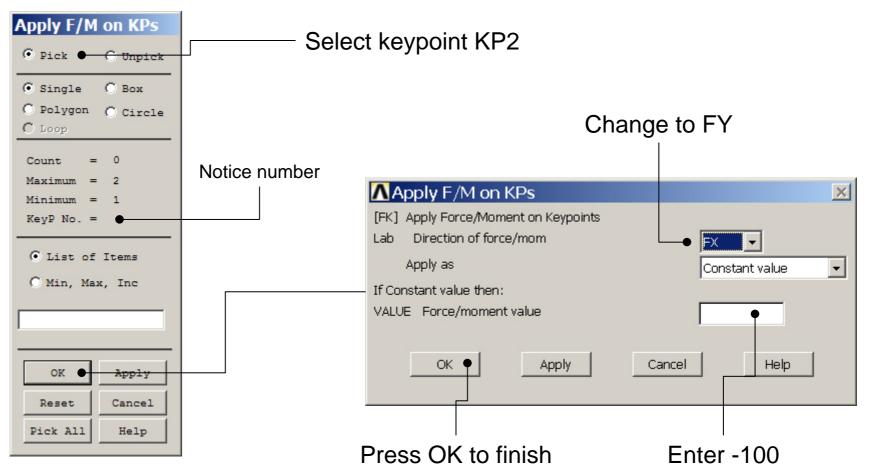

### Example - Save

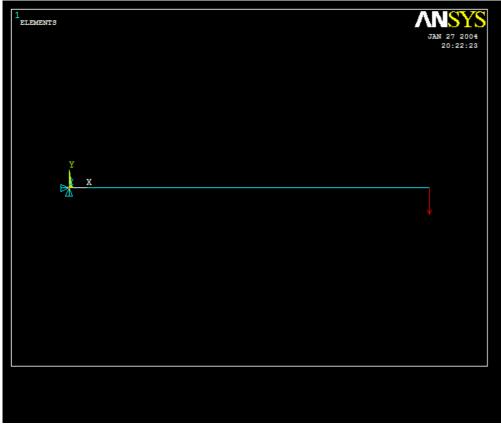

Display of Analysis model

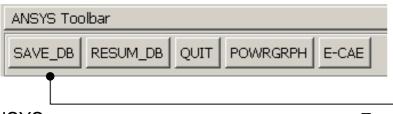

Save the model

## Example – Write DB log file

#### File > Write DB log file

Enter "example0100.lgw"

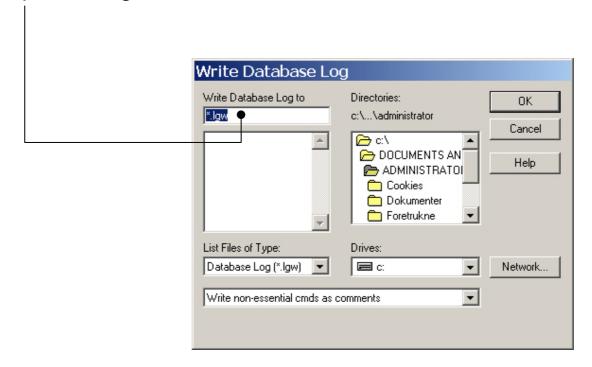

## Example – Solve LS

#### Solution > Solve > Current LS

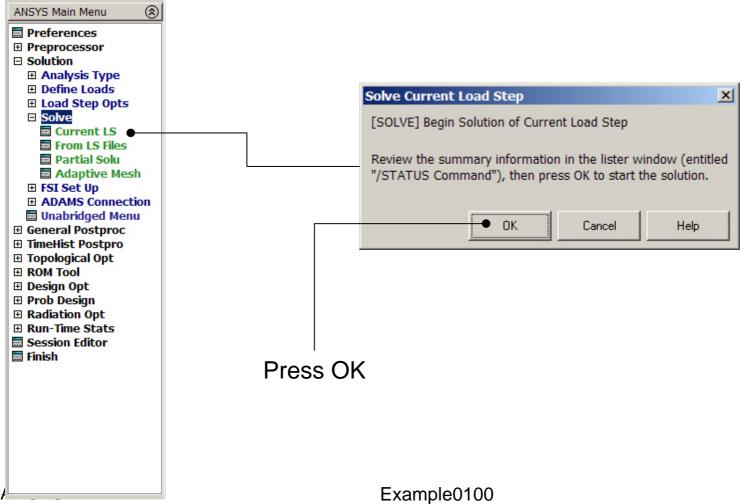

## Example – Solution Status

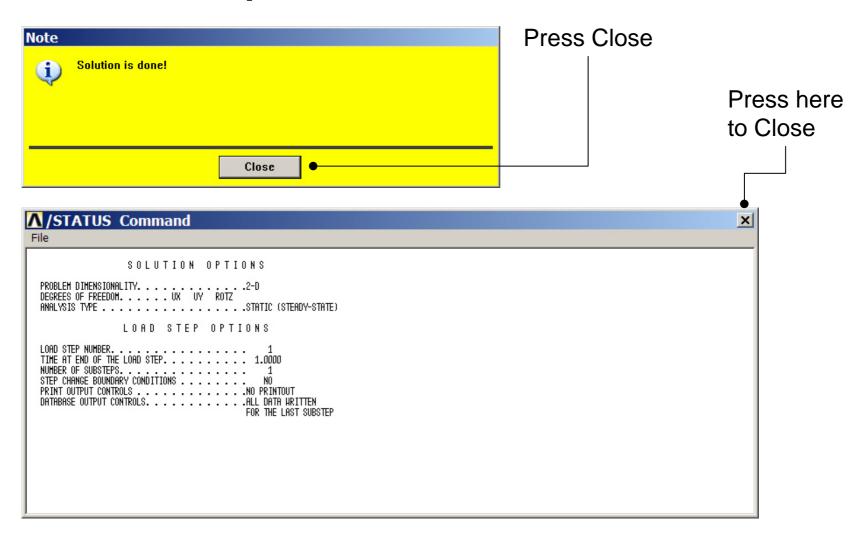

# Example - PostProcessing

#### **General Postproc > Plot Results > Deformed Shape**

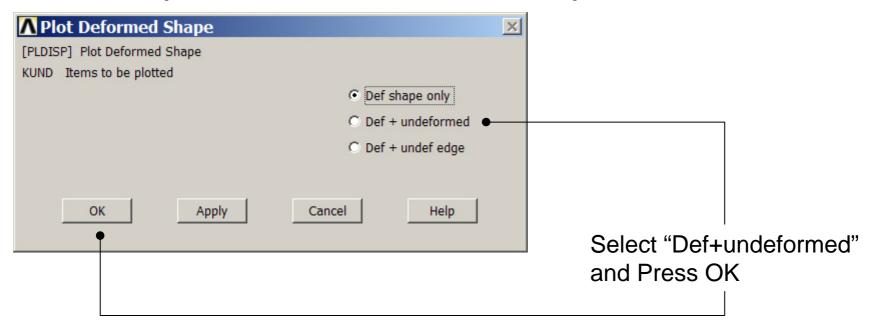

## Example - PostProcessing

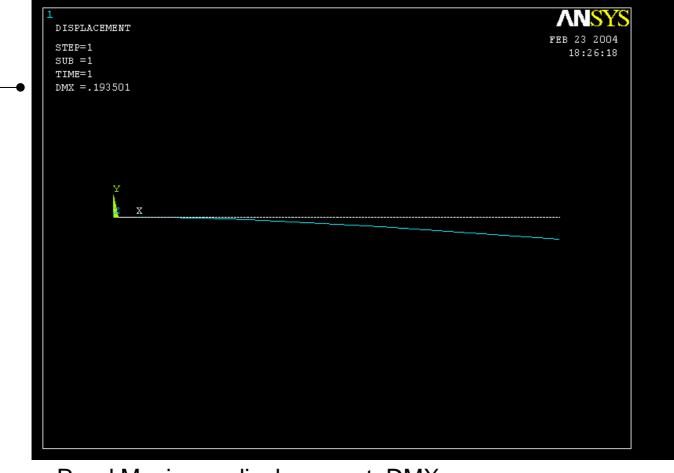

The scaling of displacement can be adjusted by

Read Maximum displacement: DMX

**Utility Menu> PlotCtrls> Style> Displacement Scaling** 

## Example – Clear & Start New

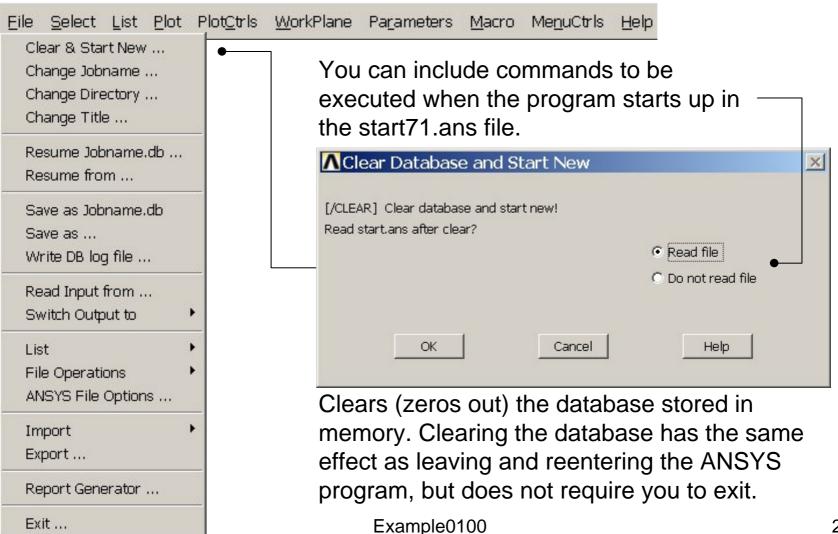

### Example – Comments/Questions

- Why is it relevant to consider a Beam model in many cases?
- The "example0100.lgw" can be edited in "Notepad"
- What are the assumptions in beam theory?
- Will the number of elements affect the solution?